## **Getting Started with Junior Librarian**

## **Introduction**

Parkgate Infants & Nursery has a great library computer system which allows us to:

- borrow and return books
- search the library catalogue to see what books the children have
- check the newest/most popular books in the library
- get ideas on what or who to read next
- look at a child's book reviews
- have a record of all the books the children have ever borrowed—an instant library reading record!
- find safe web sites on our chosen topic
- watch short videos of authors talking about their books
- access Junior Librarian on the move with the MLS app or from your laptop
- access over 150 free e-books plus sample chapters of many hundreds of titles.

## **What do you need in order to use Junior Librarian?**

- you will need a computer or laptop with access to the internet
- you will also need Microsoft Silverlight software installed on your machine. This can be found at *http://www.microsoft.com/silverlight/*
- note that you must have at least version 5 installed. Once you have installed Microsoft Silverlight please reboot your computer.

Once you load your web browser upon **rebooting**, nothing will appear different because Silverlight only runs when it is needed and is a silent program (in other words, it runs quietly in the background).

## **Accessing Junior Librarian**

- from the school homepage, click on the Junior Librarian icon
- you can also access it by typing in: *https://u012416.microlibrarian.net/*

### **Logging in:**

- on the main screen, click on Logon
- type in your username and password (given to you by your teacher). Then click on *Log On* button
- you should now see a screen that looks like the one over this page.

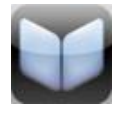

### **iMLS App:**

 There is also an App called iMLS available for Apple, Android and other mobile devices. This App can be freely downloaded by going to your App provider and searching iMLS.

### **Logging in:**

Once you have downloaded the app, you will need your username and password to access it. When prompted, our postcode is *WD24 7RL,* then select *Parkgate Infants*.

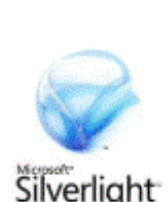

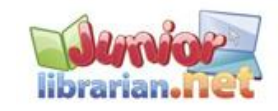

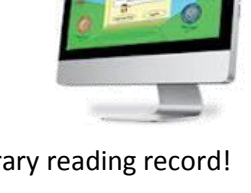

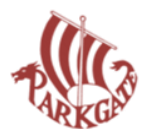

# **Getting Started with Junior Librarian**

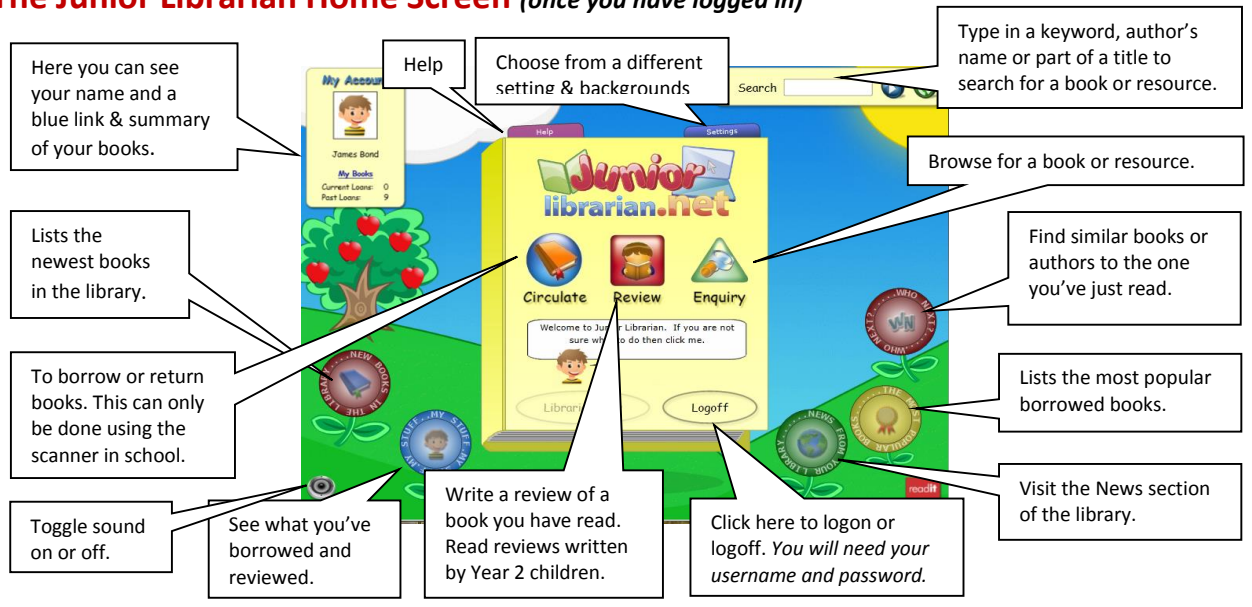

## **Searching for books**

Searching for books on the library catalogue will not only find what books we have in the school but you'll also find links to safe websites and videos of authors talking about their books. There is also a number of **ebooks** available. You can browse for books using the Enquiry button or for a quick search, by using the Search function (top right of screen).

### **Using the Search box:**

- type a keyword, author's name or title into the *Search* box and press *Return* (or click on the blue arrow button)
- a list of books relating to your keyword should appear. If you don't get many, try an alternative keyword
- $\triangleright$  please note that your keyword may be contained within another word and so may also appear (eg. typing *sun* will also bring up sunflower, sunbeam, sunny, etc).

### **Results:**

- $\triangleright$  once your list of results is displayed, click on the book you are interested in.
- $\triangleright$  details of that book (or website) will appear. This should include: title, author, location (how many copies are in/out of library, location map (click on compass), short book descriptions, any reviews, author videos, e-books (& sample e-books).

## **Checking Your Child's Loans and Library Reading Record**

Log in to Junior Librarian using your child's *Username* and *Password*. These will have been sent home.

- $\triangleright$  log in to your child's account
- $\triangleright$  at top left of screen, click on My Books
- $\triangleright$  you will see what your child has out on loan
- to see their past loans as well, tick the box *Include My Past Loans.*

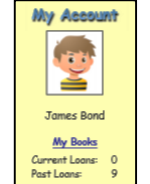

# **The Junior Librarian Home Screen** *(once you have logged in)*

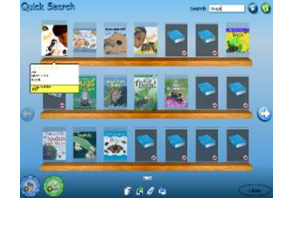

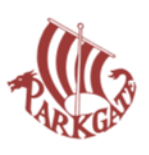

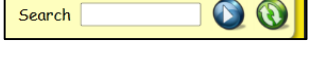